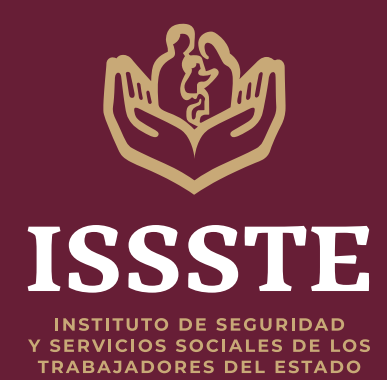

**MANUAL TEAMS**

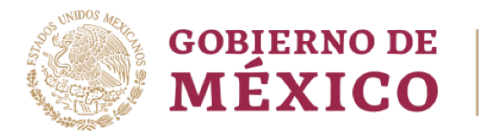

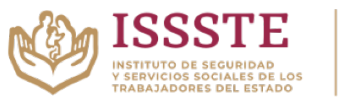

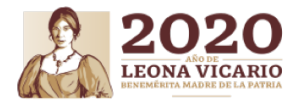

### *Requisitos*

- *Conexión a internet*
- *Contar con usuario de correo institucional*
- *Equipo con cámara de video, preferentemente*
- *Se recomienda usar audífonos o manos libres para una mejor calidad en el audio*

## *¿Cómo iniciar sesión en Teams?*

*Tener a la mano la cuenta de correo electrónico y su password, con esa información ingresará a TEAMS*

## *Aquí lo pasos*

*En Windows, haga clic en Inicio > Microsoft Teams*.

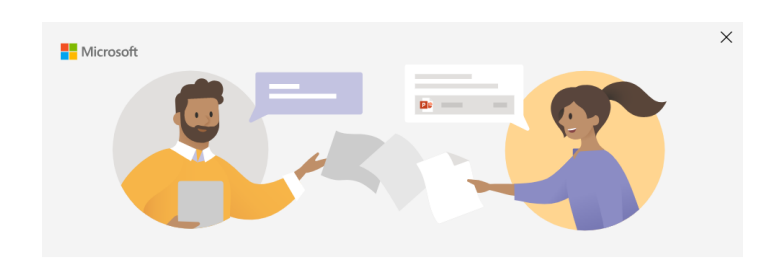

*Después inicie sesión con su nombre de usuario y contraseña de correo electrónico.* 

Indique su cuenta profesional, educativa o de Microsoft

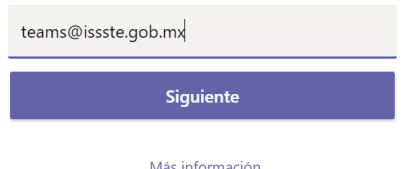

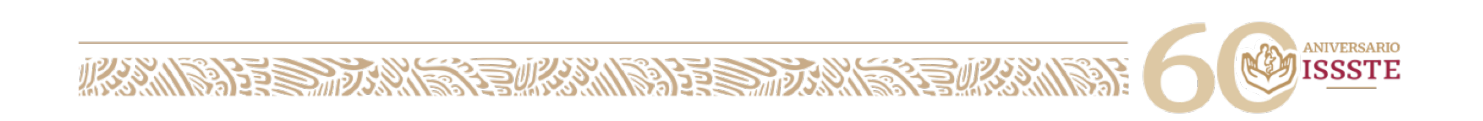

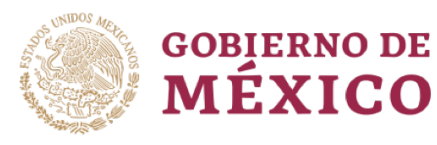

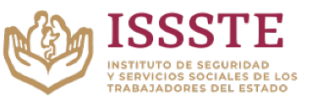

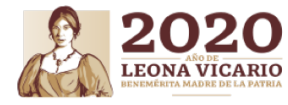

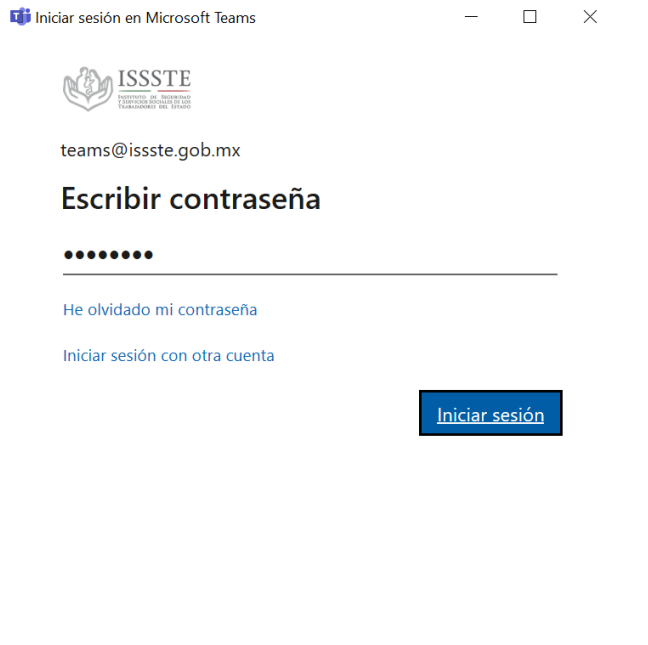

Términos de uso Privacidad y cookies ...

#### Le aparecerán las pantallas de Bienvenida, dar clic en ¡Adelante!

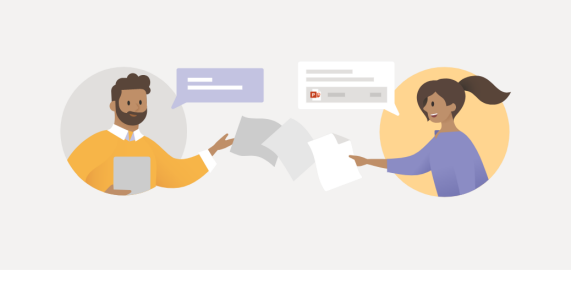

¡Disfruta del equipo y del trabajo en equipo!

Crea un área de trabajo de colaboración para tus compañeros de trabajo y para ti.<br>Chatea, reúnete, comparte archivos y usa tus aplicaciones de Office para hacer cosas en un solo lugar.

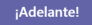

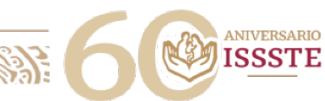

**MANINES SE MANINES SE MANING SE MANING SE MANING SE MANING SE SE MANING SE SE MANING SE SE MANING SE SE MANING** 

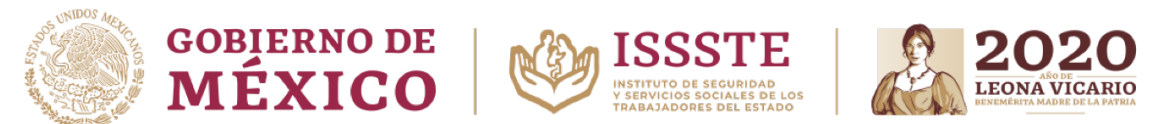

*Le dará en automatico un tour de bienvenida sobre las funciones basicas*

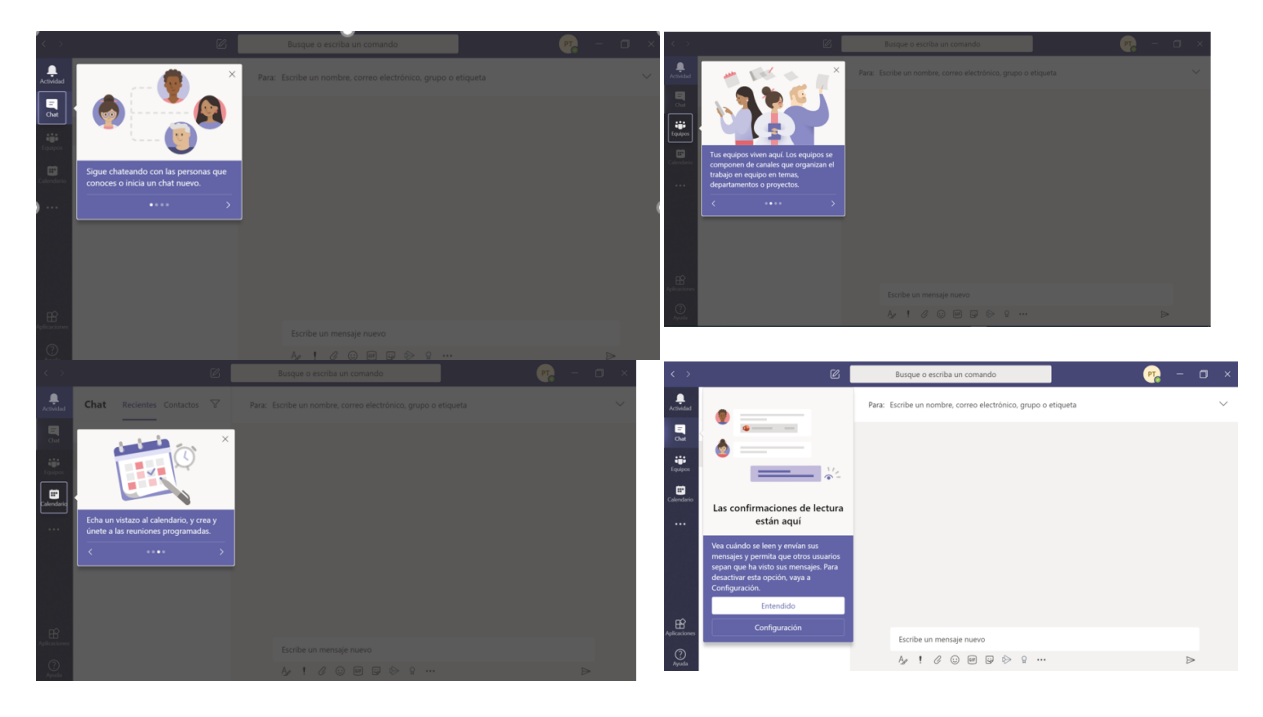

*Finalmente estará dentro de Teams*

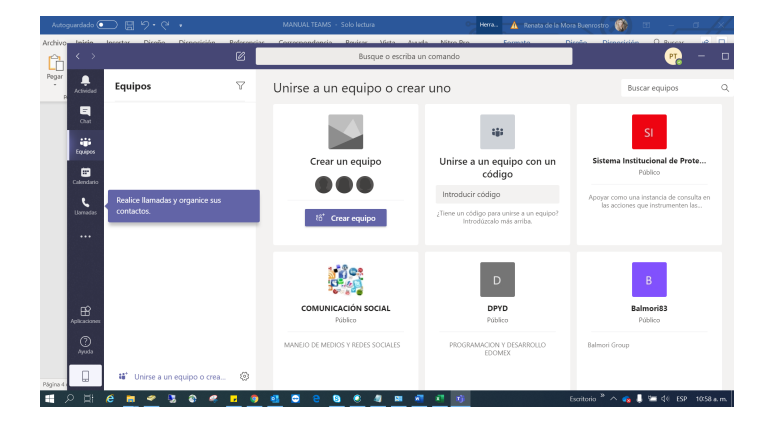

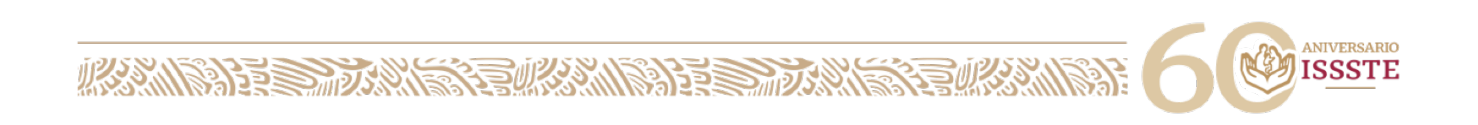

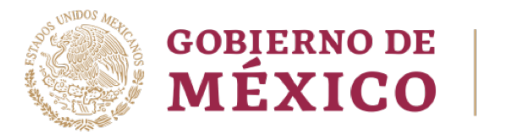

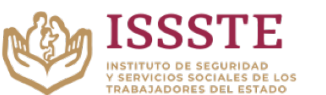

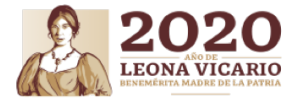

## *¿Desea usar el chat?*

*Seleccione la opción Chat del menú izquierdo, posteriormente haga clic en Nuevo Chat*, y en el campo Para: escriba el nombre de la cuenta con la que desea iniciar la conversación y selecciónela.

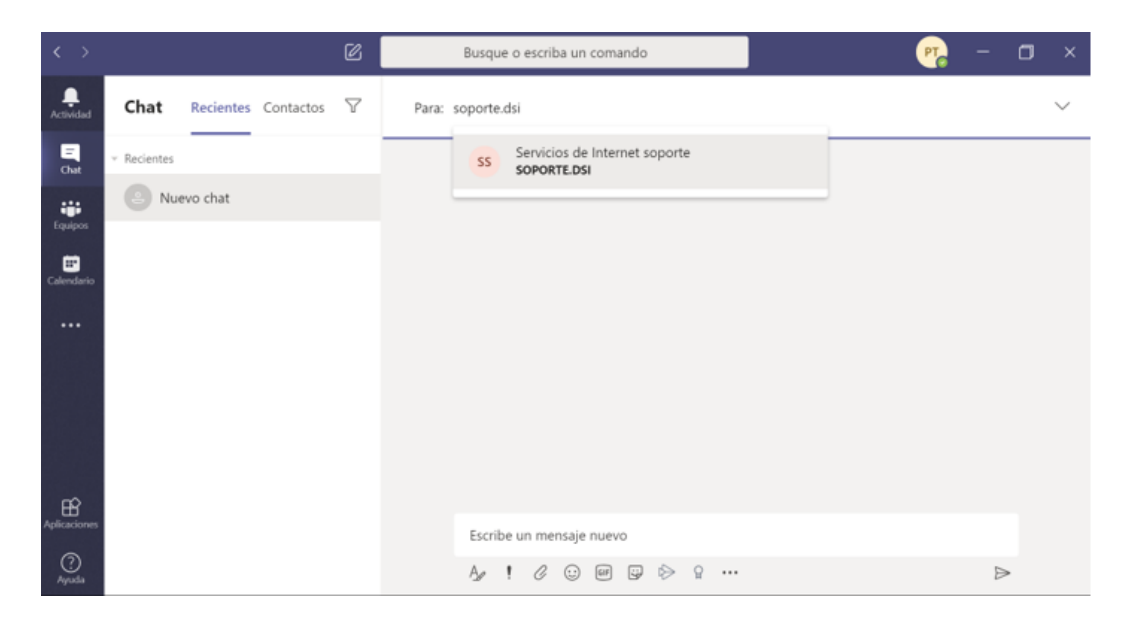

*En esta opción puede tener conversaciones de texto, así como adjuntar documentos.*

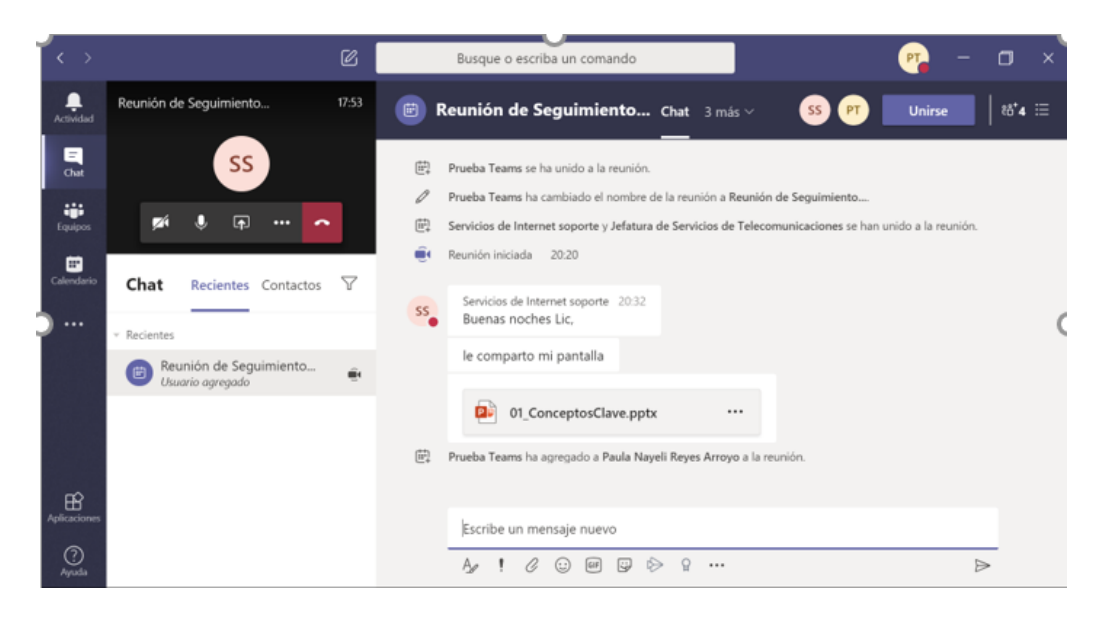

## *¿Cómo invito a una reunión por TEAMS?*

**必然的话多少说,终全的深深的话多少说,终全的深深** 

*Seleccione la opción Calendario del menú izquierdo, posteriormente haga clic en Nueva Reunión* > Programar reunión.

> ANIVERSARIO **ISSSTE**

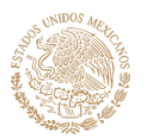

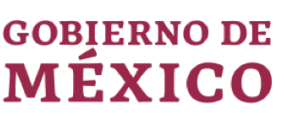

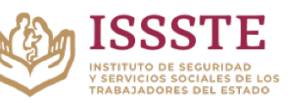

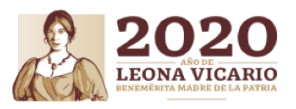

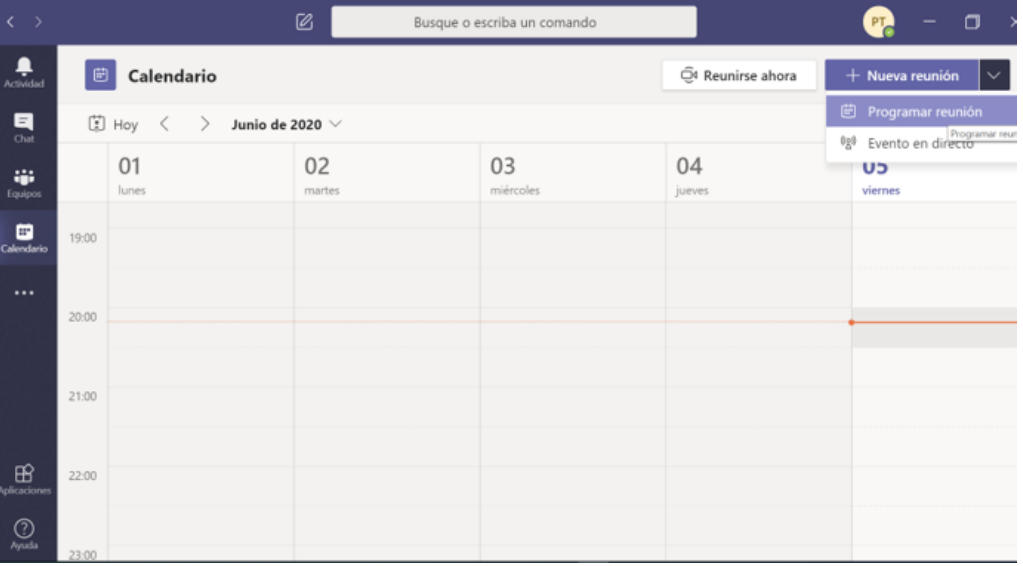

*En esta opción puede agendar sus reuniones ingresando información relevante así como agregar los integrantes de la misma:*

- *Nombre de la reunión*
- *Integrantes (necesarios y opcionales)*
- *La fecha y hora de la reunión*
- *Un texto*

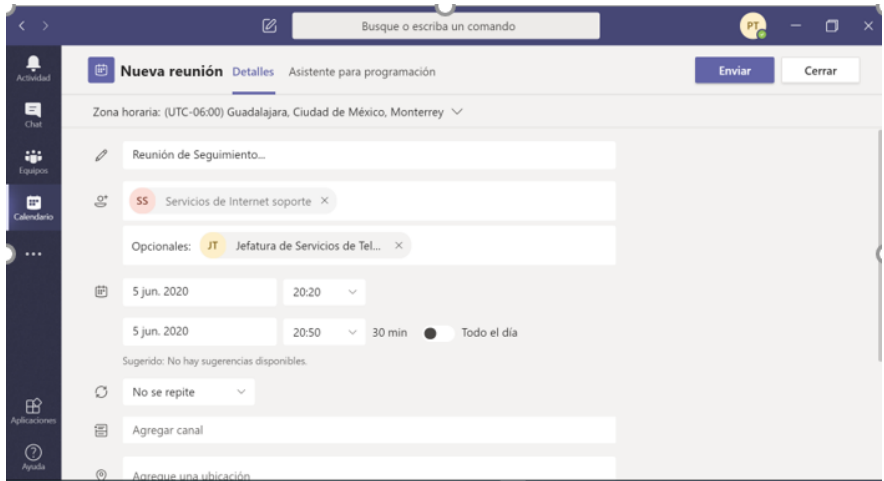

*Le aparecerá la reunión agendada en el calendario donde podrá unirse.*

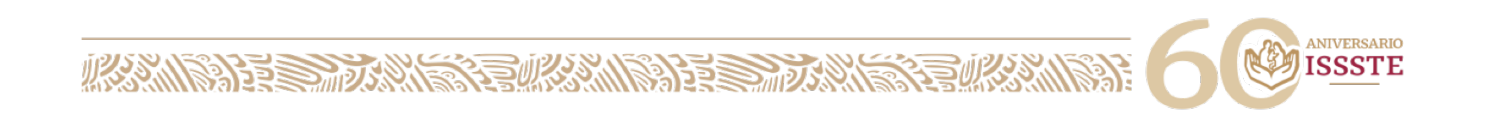

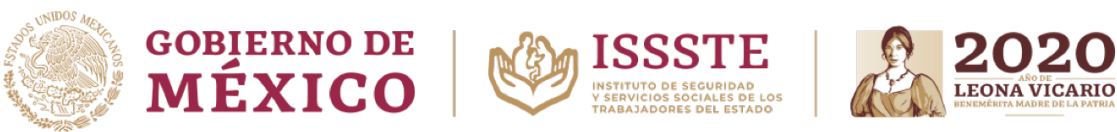

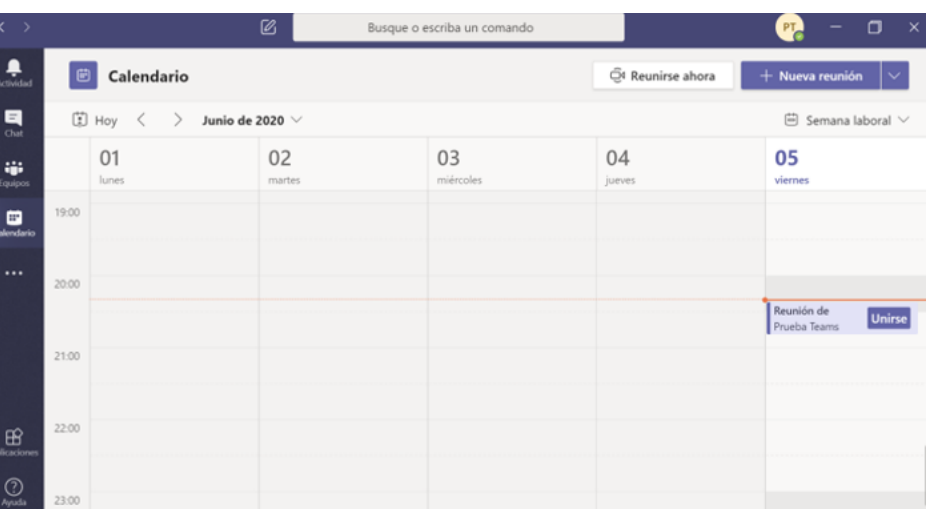

*A los integrantes que convocó a la reunión les aparecerá un aviso en su calendario de Outlook, donde se podrán unir a la reunión dando clic sobre el aviso y posteriormente unirse a la reunión de Teams.*

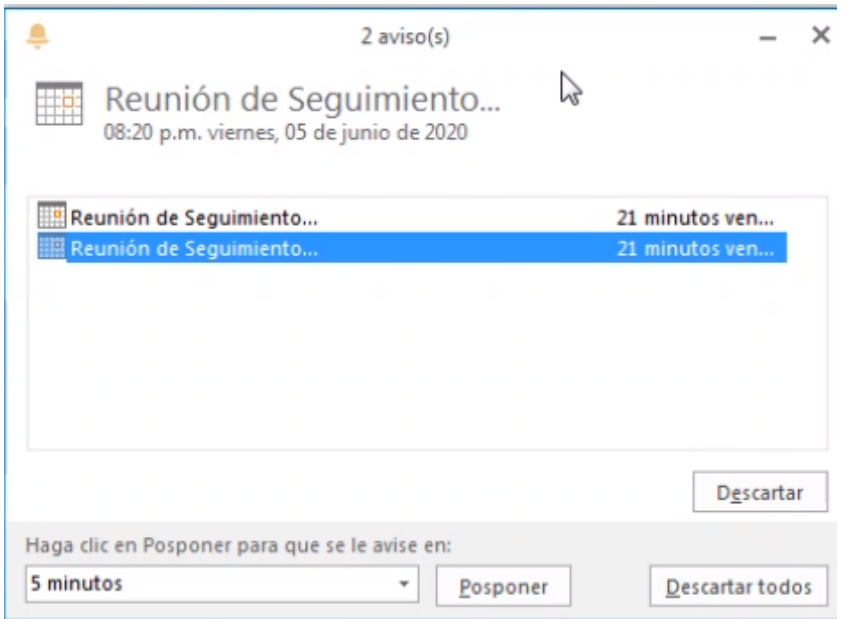

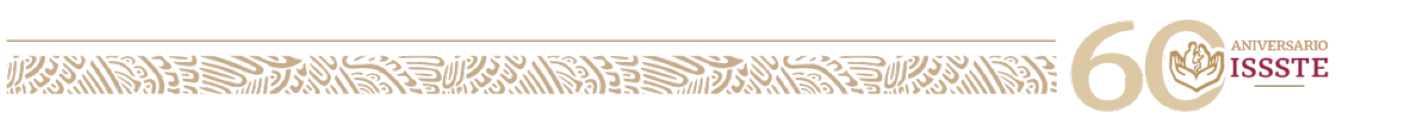

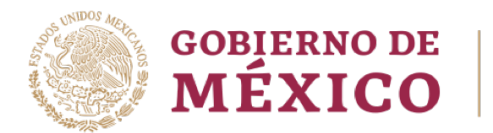

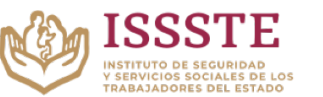

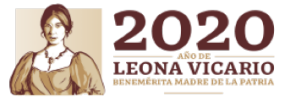

*Le aparecerá la pantalla de la reunión donde podrá unirse.*

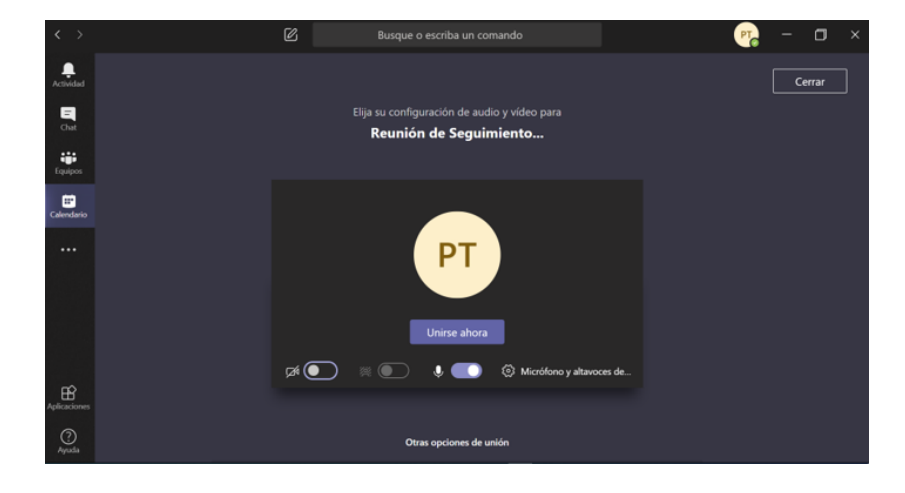

*Le aparecerán los integrantes de la reunión, y un menú con las siguientes funciones principales:*

- *1. Encender la cámara*
- *2. Silenciar*
- *3. Compartir pantalla*
- *4. Levantar la mano*
- *5. Chat*
- 6. *Integrantes*
- *7. Colgar*

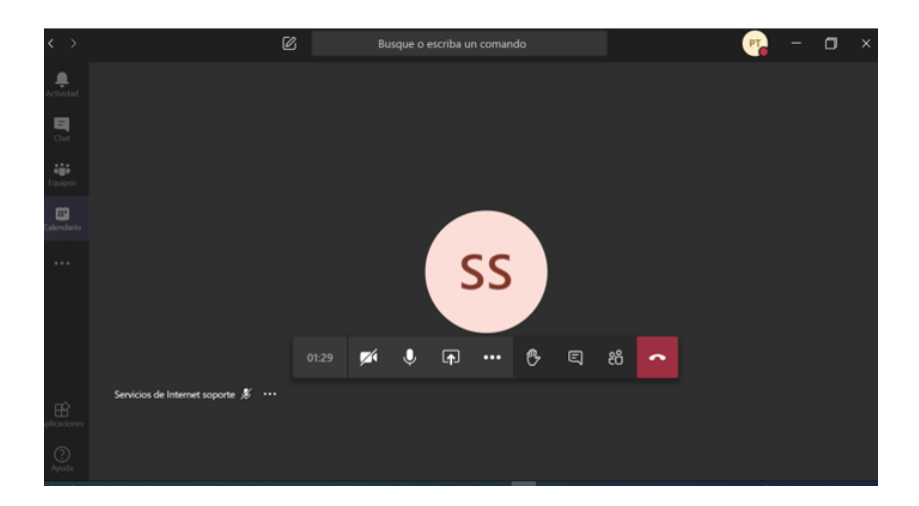

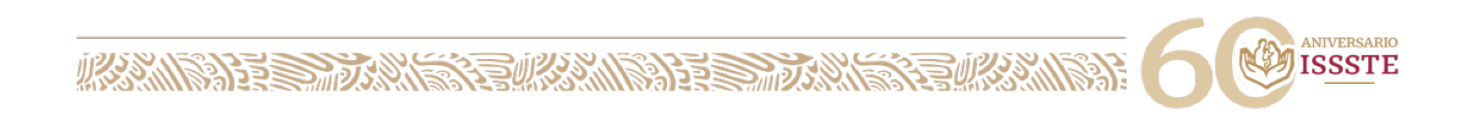

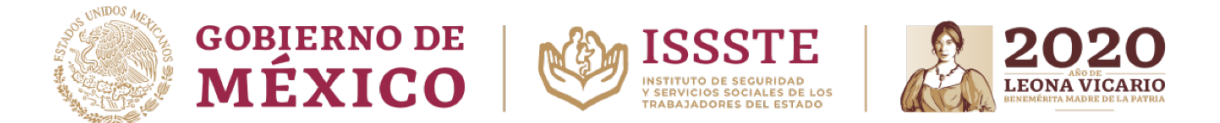

# *¿Cómo hacer que mi información en la pantalla de mi PC la vean en la conferencia?*

*En la función Compartir > Escritorio podrá compartir su pantalla a los integrantes de la reunión.*

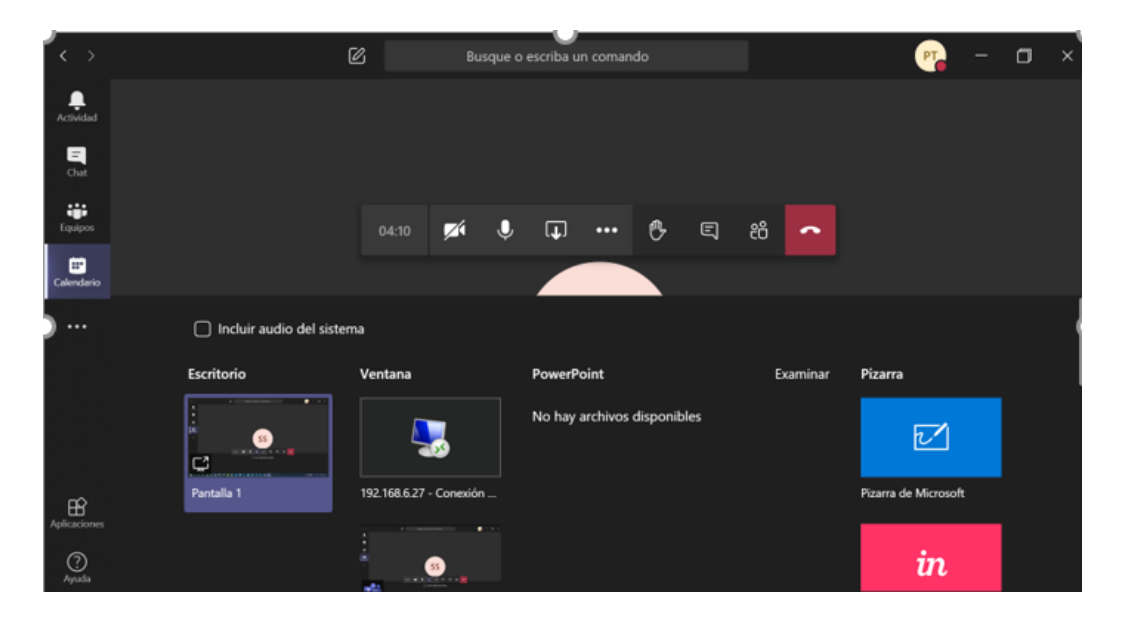

*Los integrantes podrán visualizar su escritorio, en esta opción cualquiera de los integrantes puede solicitarle el control de su equipo, tendrá la opción de Permitir o Denegar, con la opción Detener la presentación deja de compartir su pantalla.*

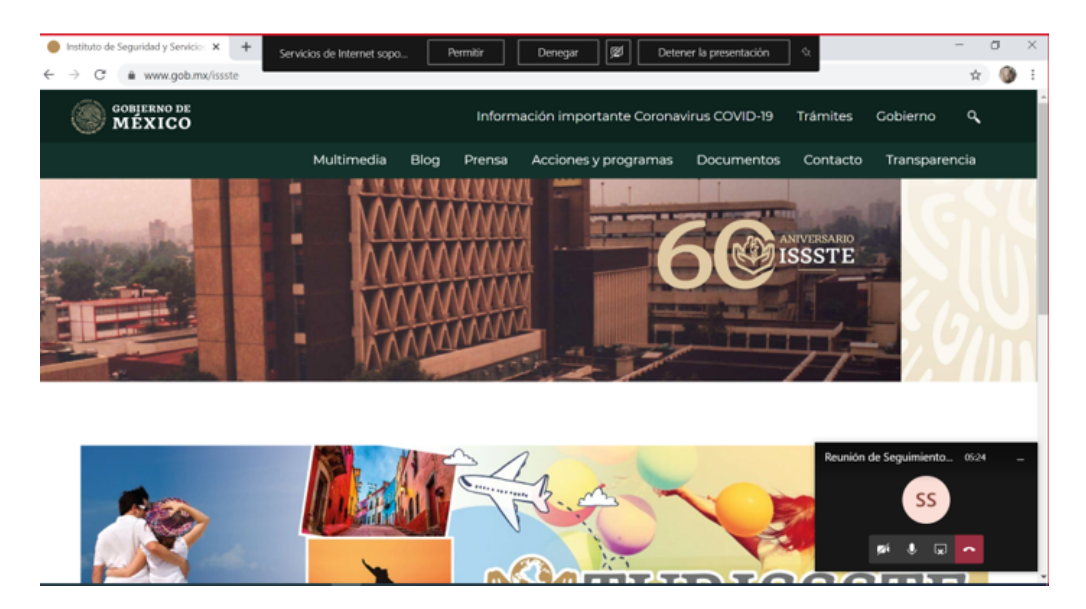

*Solamente un integrante de la reunión puede compartir su pantalla al resto de los integrantes, por lo que cualquiera hacer esta función y usted puede tener el control dando clic en Solicitar el control, de igual forma pueden Permitir o Rechazar el control.*

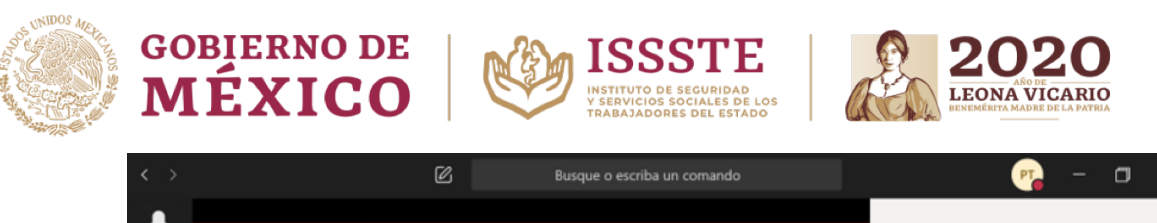

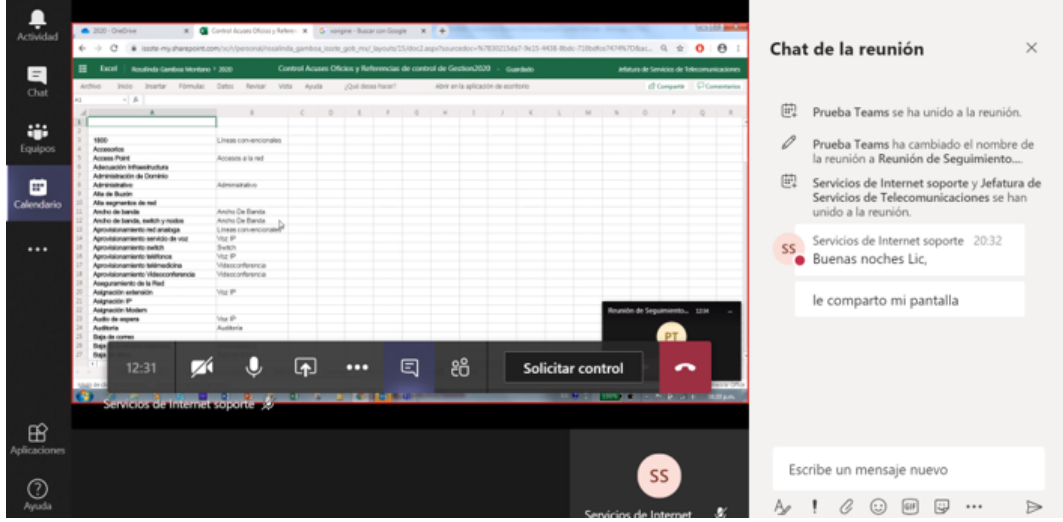

En la función *Chat podrá visualizar también el chat de la reunión, así como compatir* archivos.

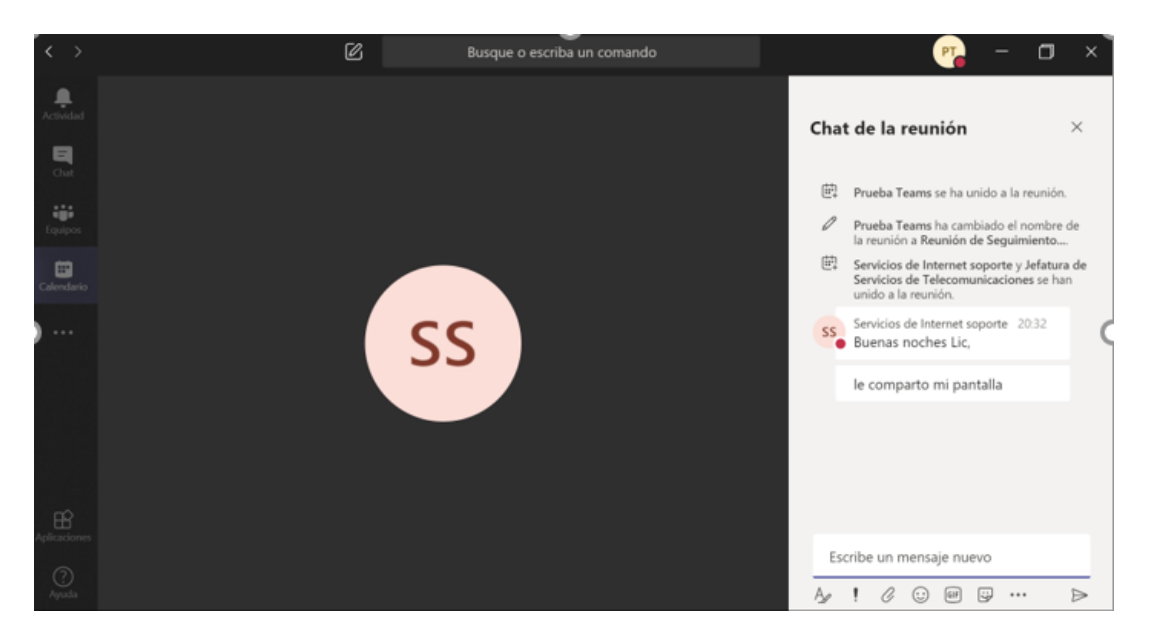

*En la función Integrantes podrá visualizar los integrantes de la reunión y en la función Levantar la mano podrá indicar que solicita el tomar o dejar el turno.*

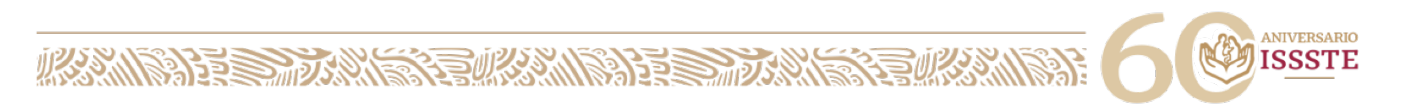

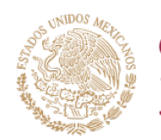

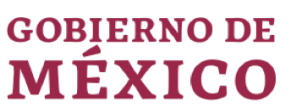

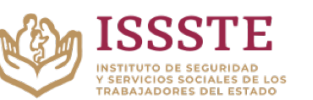

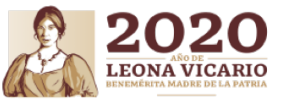

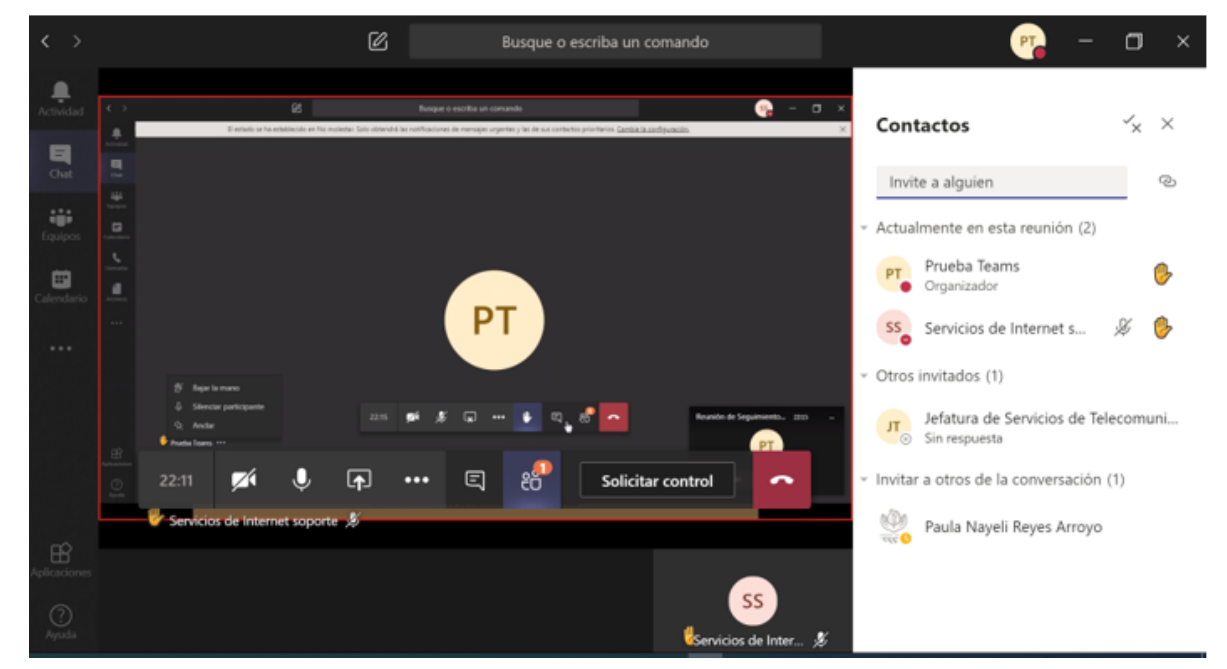

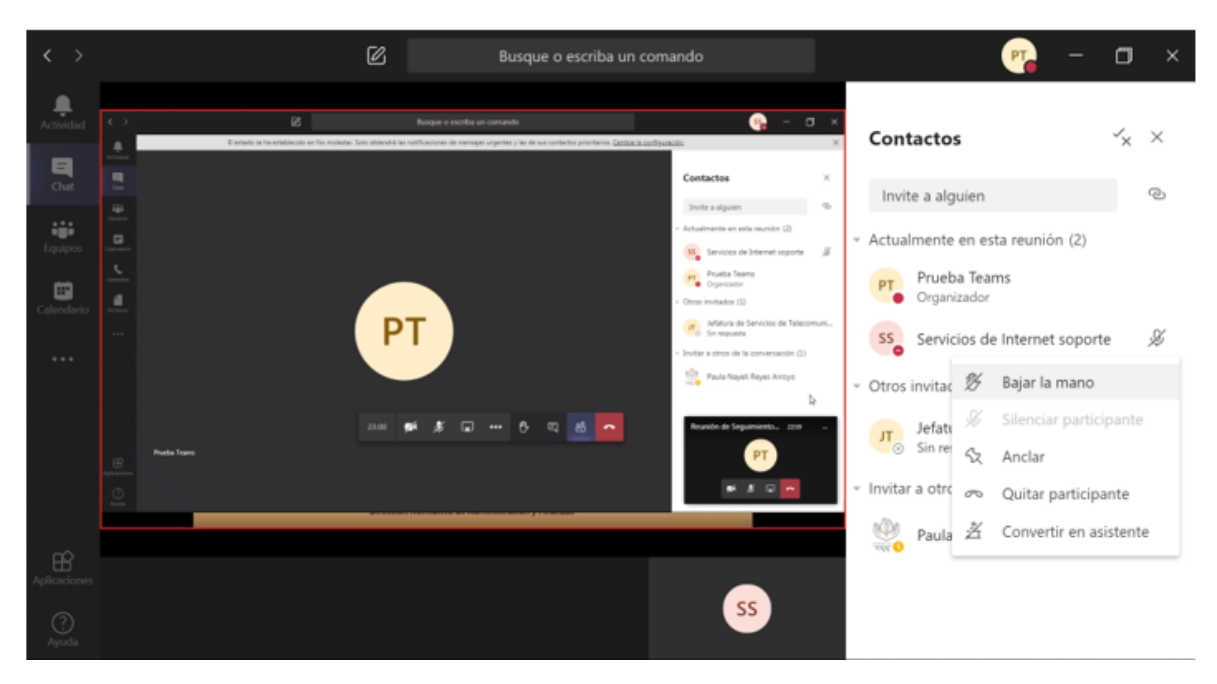

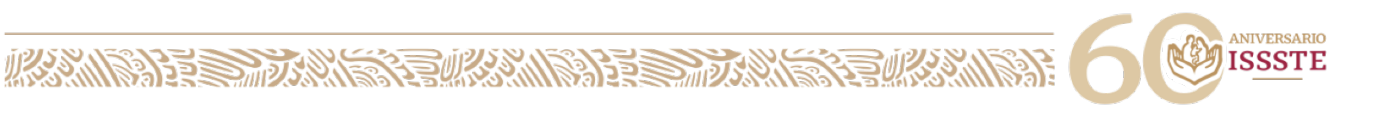

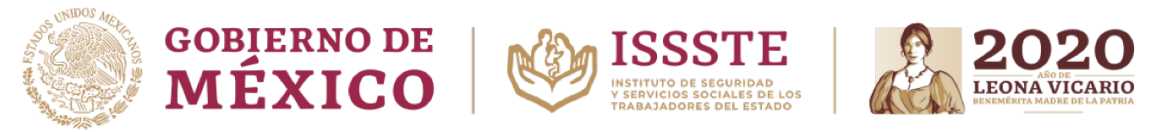

# *¿Cómo hacer para invitar a un integrante mas a la reunión TEAMS?*

*Para invitar a mas integrantes en la reunión solo agregue los correos electrónicos de las personas desea incluir*

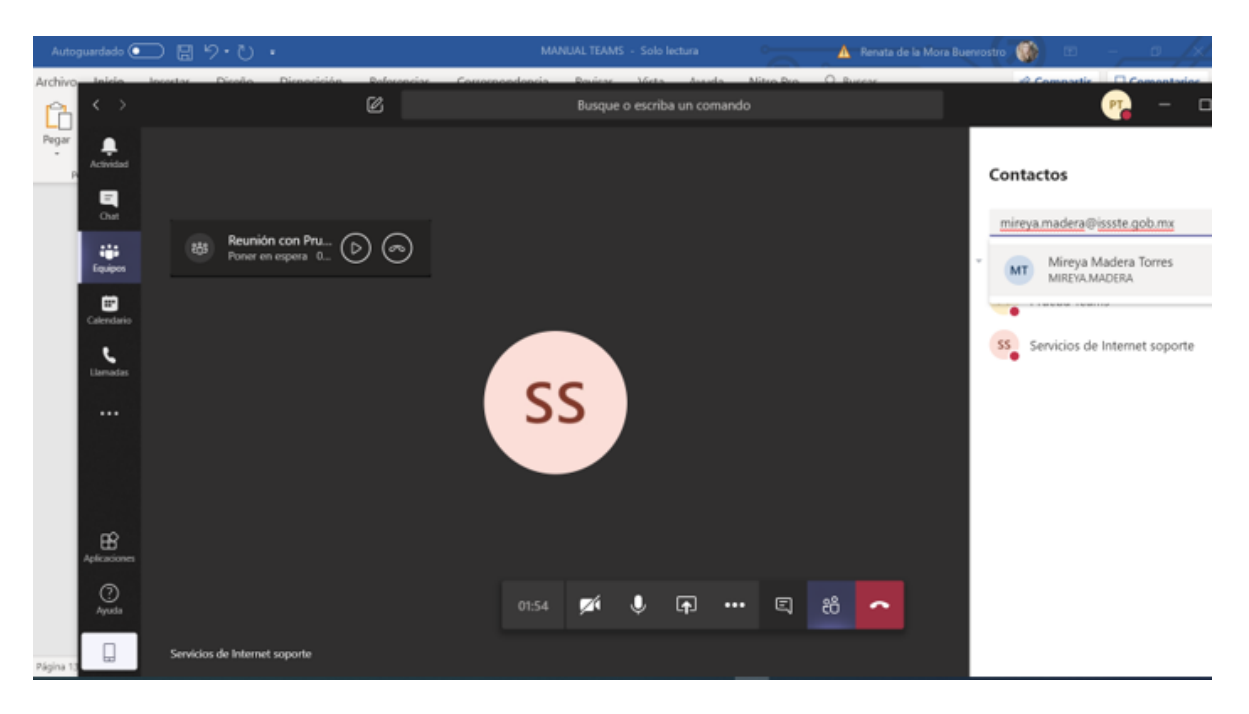

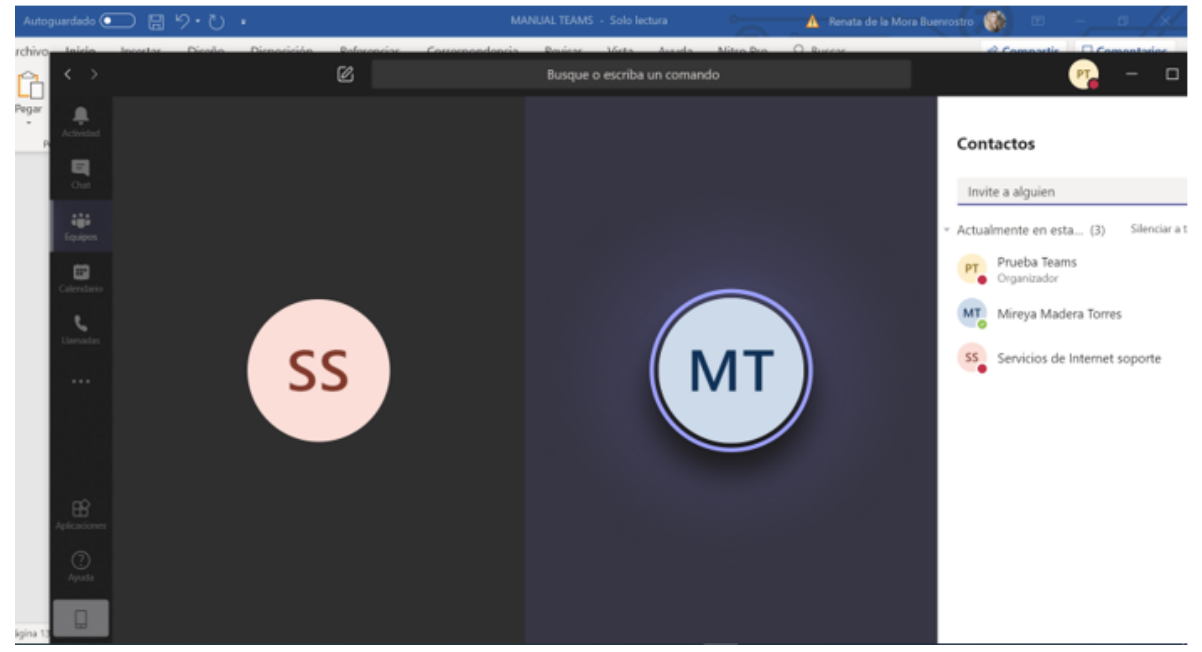

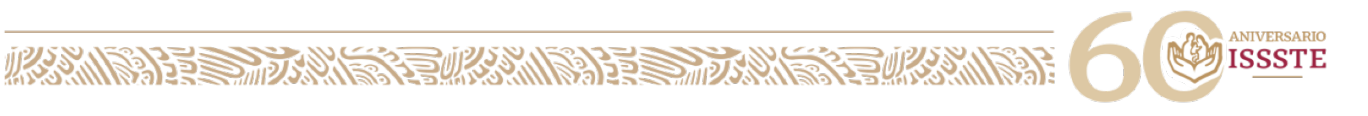

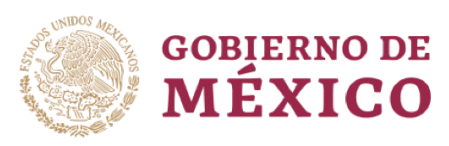

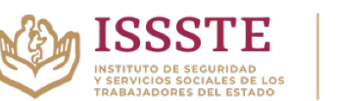

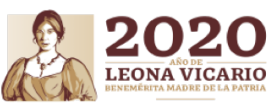

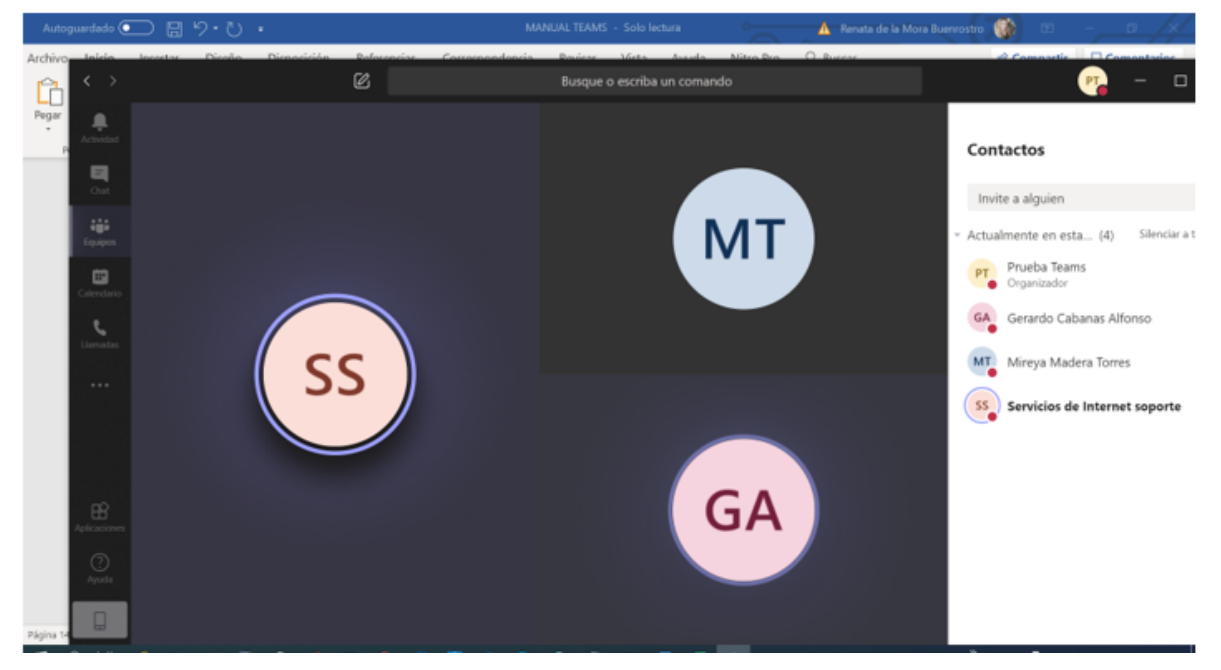

*Para concluir la llamada dar clic en el boton de colgar y para salir de teams cerrar sesión.*

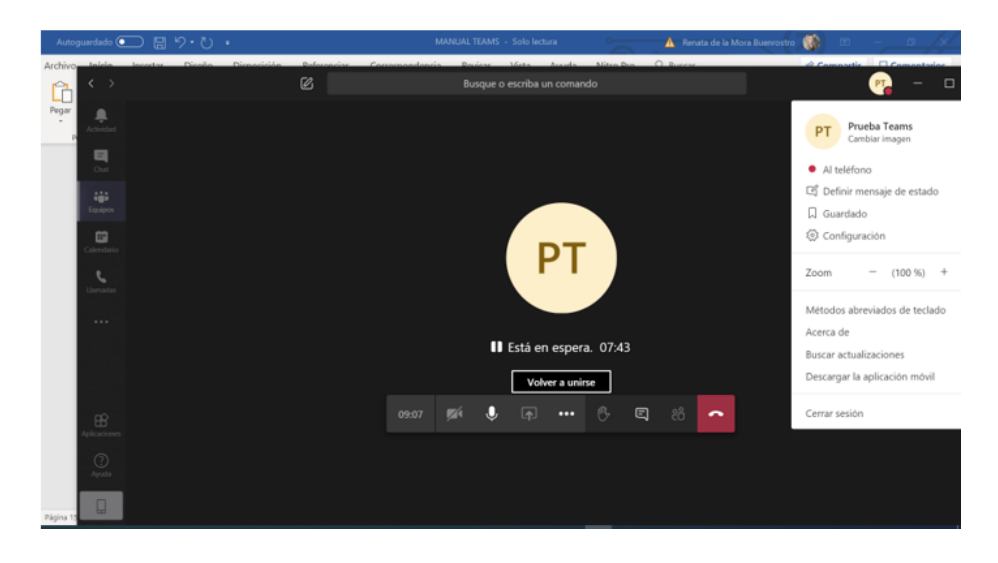

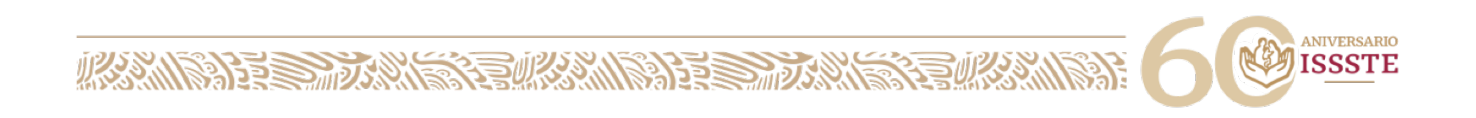